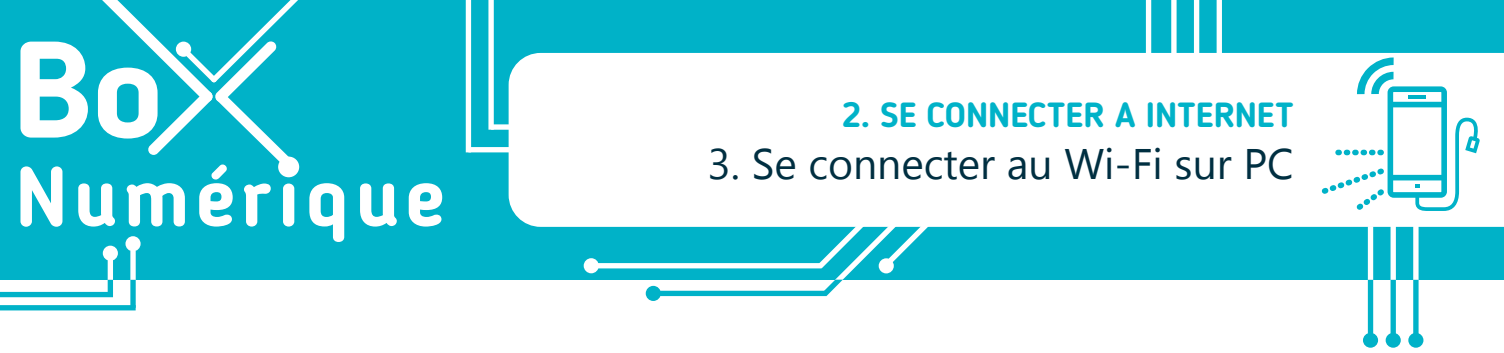

*Lorsque vous arrivez dans un lieu où votre ordinateur portable n'a jamais été connecté à Internet, vous devez configurer votre connexion Wi-Fi.*

## **1. Localiser la liste des réseaux**

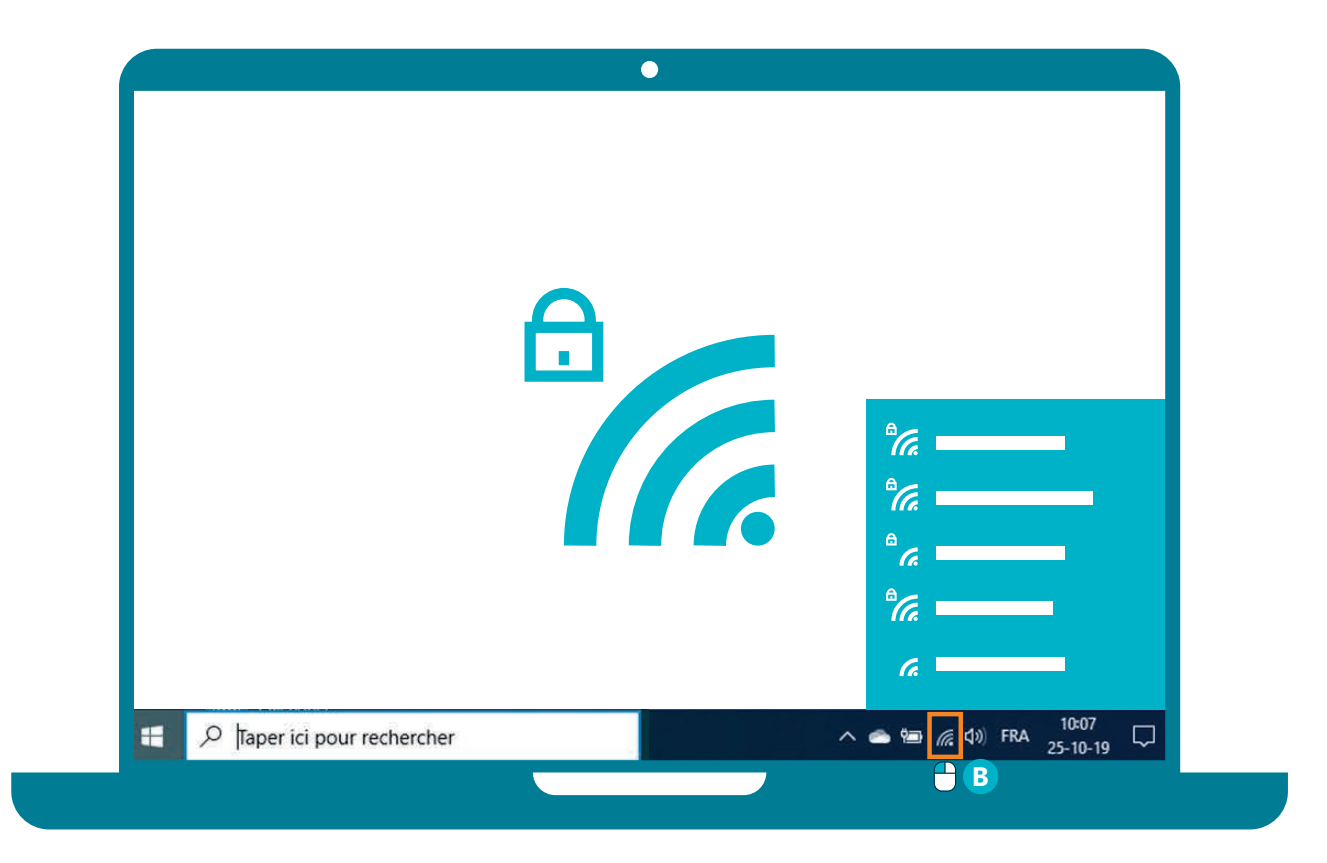

**A.** En bas à droite de votre bureau, à côté de l'heure, vous trouverez l'icône du Wi-Fi.

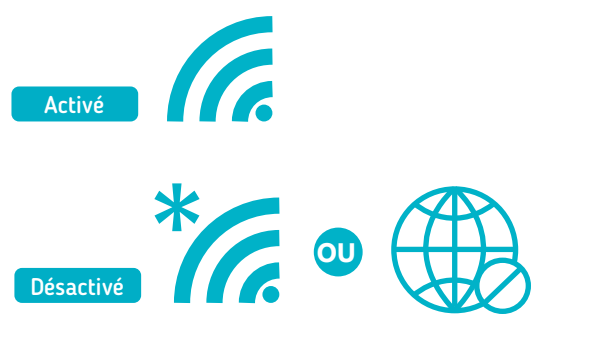

**B.** Faites un clic gauche  $\bigcap$  sur cette icône, vous verrez apparaitre la liste des réseaux disponibles.

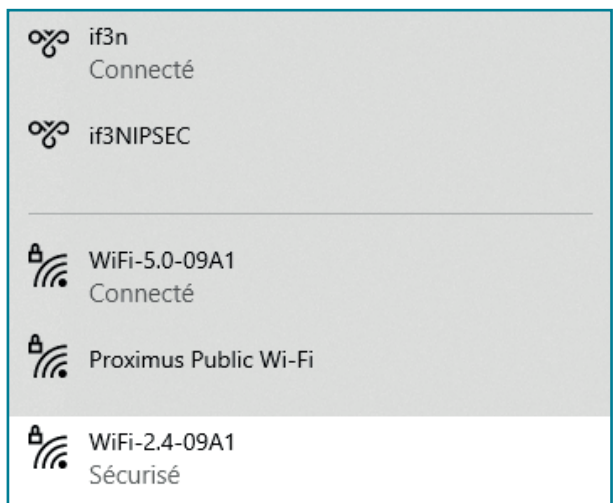

## **2. Accéder au réseau**

- **C.** Faites un clic gauche  $\bigoplus$  sur le nom du réseau auquel vous souhaitez vous connecter.
- **D.**S'il y a un cadenas à côté de l'icône, il est sécurisé par un mot de passe.
- **E.** Tapez le mot de passe et validez par un clic gauche  $\bigoplus$  sur le bouton « suivant ».
- **F.** L'icône du Wi-Fi changera de couleur et la mention « connecté » vous indiquera que vous êtes connecté·e.
- **G.**Vous pouvez maintenant naviguer sur Internet (voir fiche 3.1.).

Une fois cette opération réalisée et si le mot de passe ne change pas, le PC se reconnectera automatiquement à chacune de vos visites.

## **Comment connaitre le mot de passe ?**

S'il n'y a pas eu de changement, le mot de passe est inscrit sur la Box Internet.

Si vous n'avez pas accès à la Box Internet ou si vous êtes dans un lieu public, recherchez une affiche avec le nom du Wi-Fi et le mot de passe. Si ce n'est pas le cas, vous devrez le demander.

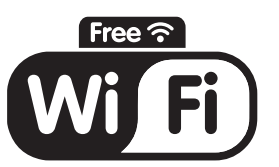

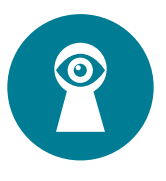

Attention ne donnez pas le mot de passe de votre réseau Wi-Fi à n'importe qui ! En effet, vous êtes responsables de toutes les connexions qui passent par votre Box Internet !

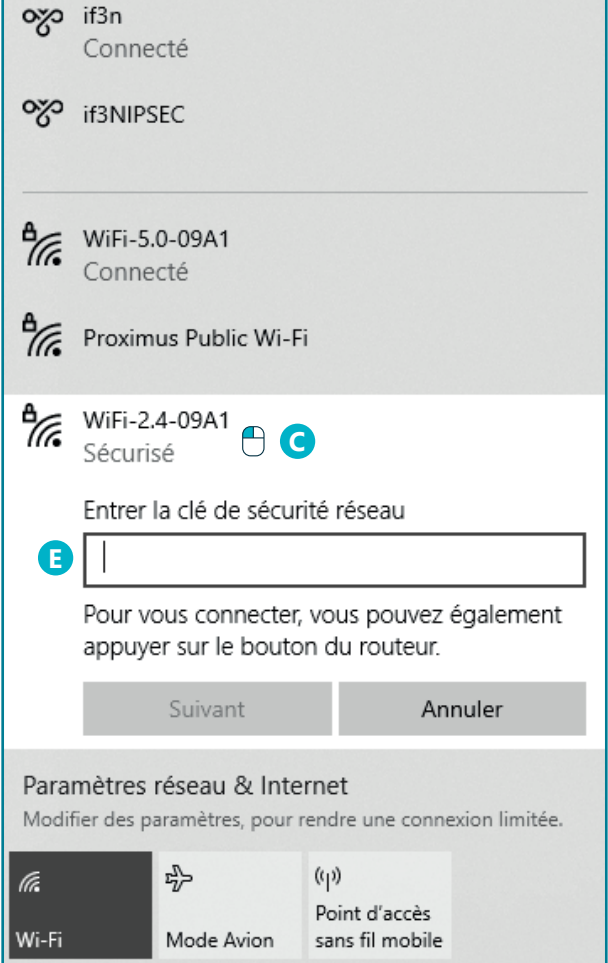

## **Se connecter au Wi-Fi sur PC en vidéo**

Découvrez la démo en vidéo :

• Scannez le QR code avec votre smartphone (Voir fiche 1.15.)

• Ou RDV sur notre site

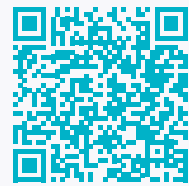

www.interface3namur.be/box-numerique

2. SE CONNECTER A INTERNET 3. Se connecter au Wi-Fi sur PC

Dernière mise à jour en février 2022

Projet réalisé avec le soutien du Fonds "ING Fund for a more Digital Society", géré par la Fondation Roi Baudouin

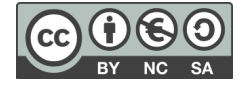